# NEC30

## **How to Take a Screen Capture – Mac**

There are several methods of taking a screen capture on a Mac. Below are a few methods, depending on your preferences. Once you have taken your screenshots, they are now ready to be used as needed.

Prodigy

### **Method 1 – Screenshot the Entre Screen**

- 1. Make sure your screen displays exactly what you want to show in your screenshot image
- 2. Press *Command + Shift + 3*. If your sound is on, your computer should make a brief camera shutter noise
- 3. Find your screenshot on your desktop. It will be saved as "screenshot" labelled with the date and time. *(Earlier versions of OS X will save it as "Picture #"—for example, if it's the 5th screenshot on your desktop it will be labelled "Picture 5")*

### **Method 2 – Screenshot a Portion of Your Screen**

- 1. Press *Command + Shift + 4***.** Your cursor will turn into a small cross-hair
- 2. **Click and drag your cursor to highlight the area you'd like to take a picture of.** A greyed rectangle should appear where you drag your cursor. If you need to adjust your windows at all, press Escape to return to a regular cursor without taking a picture
- 3. **Let go of the mouse.** You should hear a brief camera shutter noise if your computer's sound is turned on. That signals that your screenshot has been taken
- 4. **Find your screenshot on your desktop.** It will be saved as a .png file named "screenshot" labelled with the date and time. *(Earlier versions of OS X will save it as "Picture #"—for example, if it's the 5th screenshot on your desktop it will be labelled as "Picture 5")*

### **Method 3 – Screenshot an Open Window**

- 1. Press *Command+Shift+4* **then hit the** *Space bar***.** The cross-hair will turn into a small camera. You can press Spacebar again to switch back
- 2. **Move your cursor over the window you want to capture.** The camera will highlight different windows blue as it moves over them. You can use keyboard commands such as *Command+Tab* to shift through your windows while still in this mode
- 3. **Click on the window.** The picture of the window you selected will be saved to the desktop by default just like the other screenshot methods

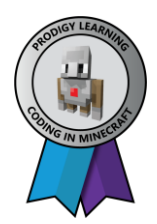

## लेखित नै

### **Method 4 – Save a Screenshot to the Clipboard**

1. Press *Command + Control + Shift + 3***.** This method works exactly like the one above, except the screenshot does not immediately create a file. Instead, the image is saved to the clipboard, the same temporary storage area where your computer remembers the text that you have copied

Prodigy

2. **Use Command + V or** *Edit > Paste* **to paste your image.** Your screenshot image can be pasted straight into any compatible application, such as a Word document, an image editing program

### **Method 5 – Use the Grab Utility Tool**

- 1. Go **to** *Applications* **>** *Utilities* **>** *Grab***.** This opens the Grab application. You will see the menus shown in the upper left of your screen, but no windows will open
- 2. **Click the** *Capture* **menu and choose between the four different options:**
	- To take a picture of your entire screen, click on *Screen* (or just use the keyboard command *Apple Key + Z*). A window will pop up telling you where to click and letting you know that the window will not appear in the shot
	- To take a picture of a portion of your screen, click on *Selection*. A window will pop up instructing you to drag your mouse over the portion of your screen you'd like to capture
	- To take a picture of a specific window, select *Window*. Then, click on the window you'd like to take a picture of
- 3. **When the new window opens, choose** *Save***.** You can also choose *Save As* to give it a different name and/or move it to a more appropriate location but note that it can only be saved as a .tiff file. **Note** that the file is not automatically saved

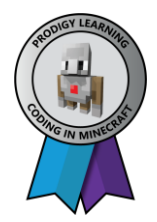